## Staples Advantage Ordering in CSUBUY

- Placing an order with Staples Advantage is easy when using [CSUBUY.](https://csyou.calstate.edu/Projects-Initiatives/csubuy/Pages/default.aspx)
- After logging into CSUBUY and on its homepage, click on the **Staples** tile.

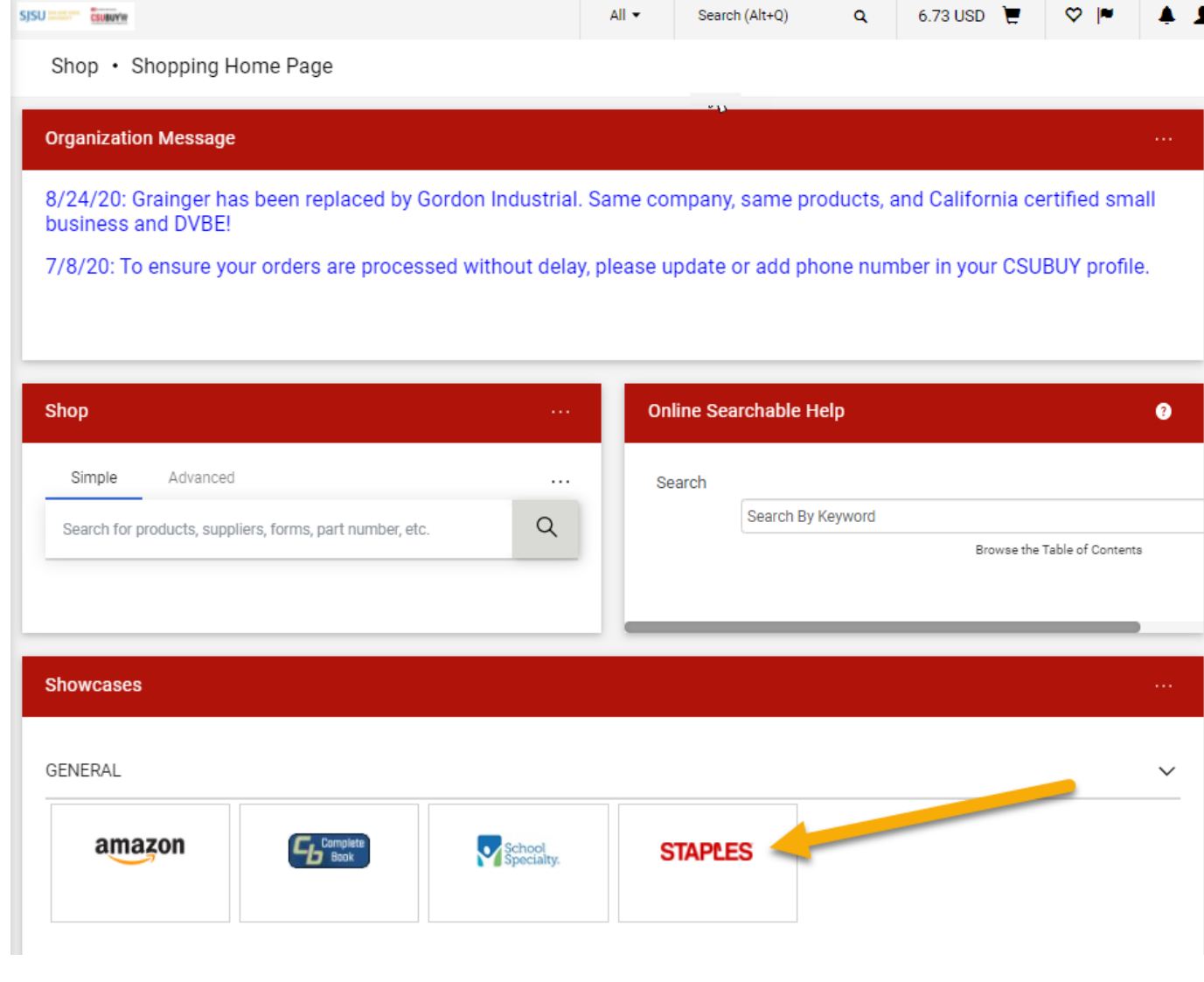

## Staples Advantage Punchout Catalog

• Do turn off the pop-up blocker.

The Staples punchout catalog will open in a new window.

- The homepage for Staples allows users to:
	- o Search for orders.
	- o View and select items from shopping Lists.
	- o Create new shopping Lists.
	- o Search for products.

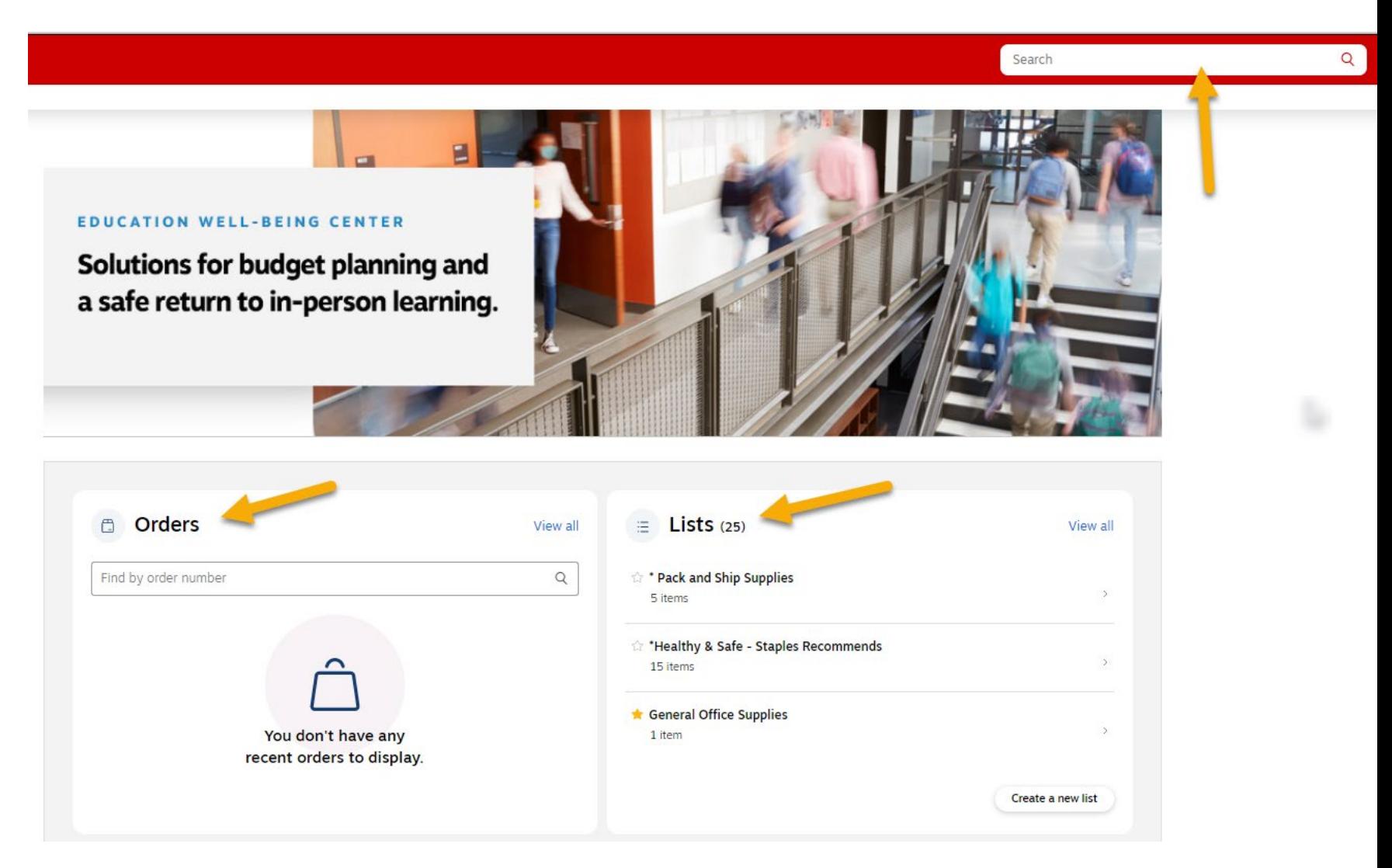

#### Step 1: Shop in Staples

- Users have a variety of ways to search for products in catalog: oUse the **Search** feature
	- oBy **Trending Products** o By **Popular Categories** o By **Products Categories**

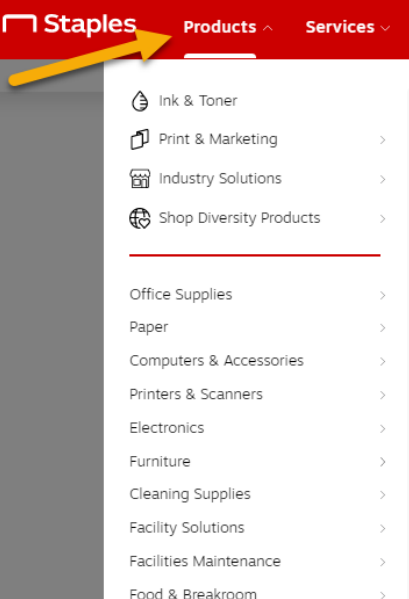

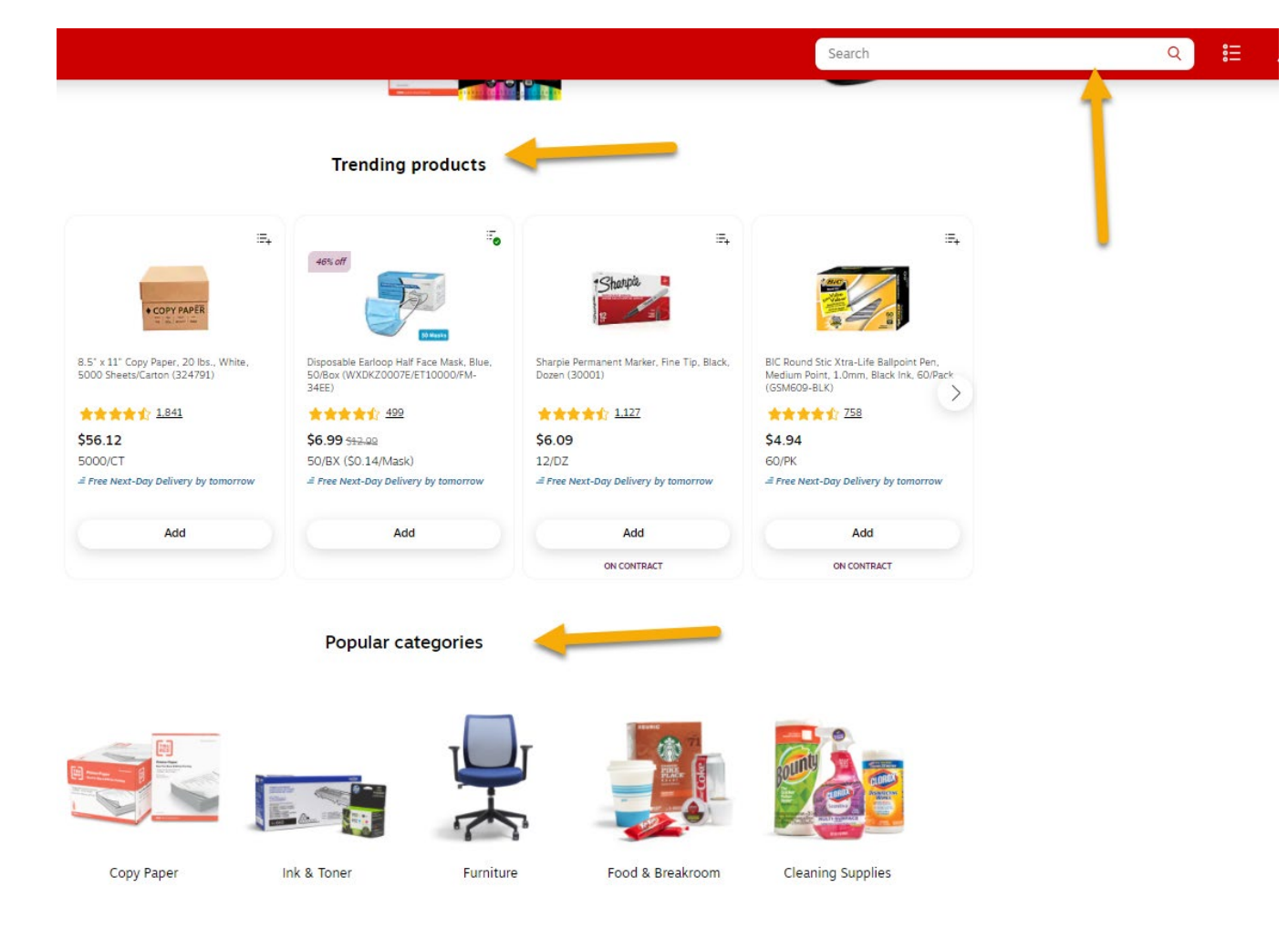

# Step 1: Shop in Staples

- When product is located:
	- oSelect **Quantity**.
	- oClick on **Add to Cart**.

- Users also have the option to:
	- o**Compare** item to selected similar products.
	- oAdd item to **List** for future selection.

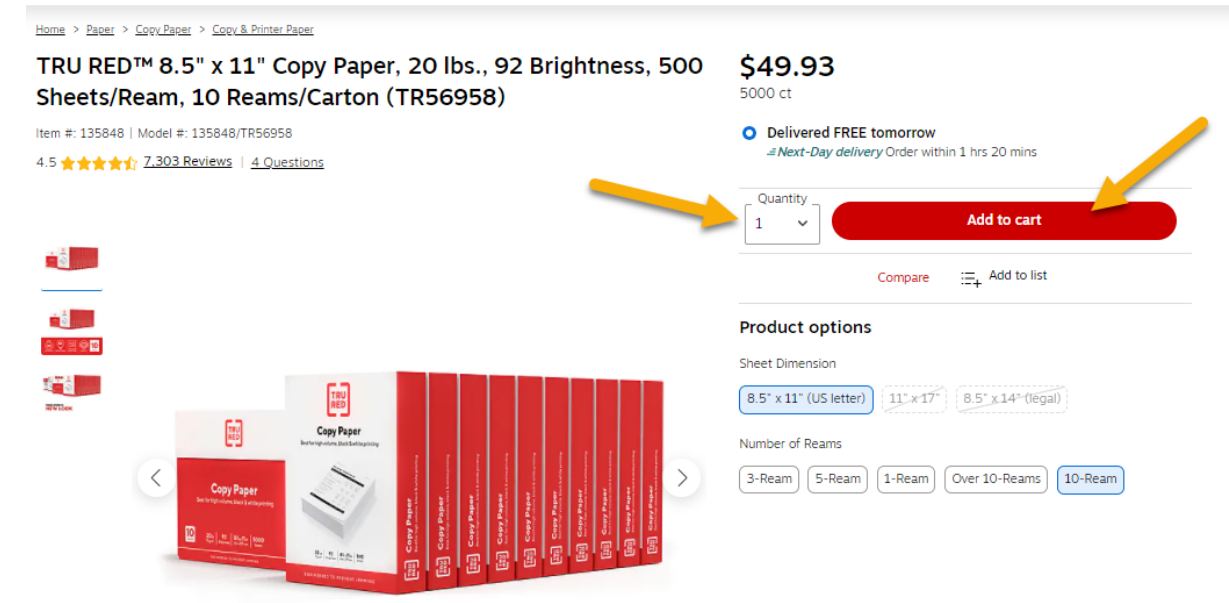

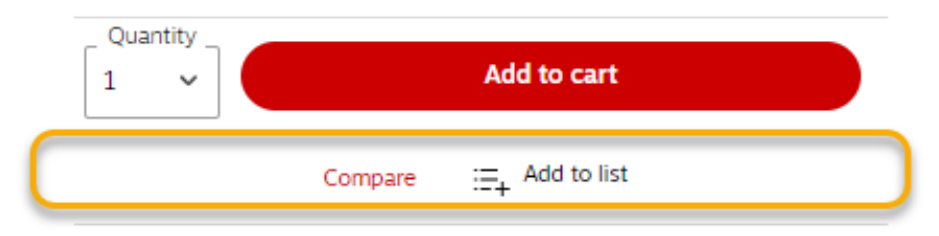

8.5" x 14" (legal)

 $11^{\circ} \times 17$ 

#### **Product options**

8.5" x 11" (US letter)

Sheet Dimension

#### Step 1: Shop in Staples

- Each time item is added to the cart, users can:
	- **Continue Shopping**
	- **Review & Checkout**

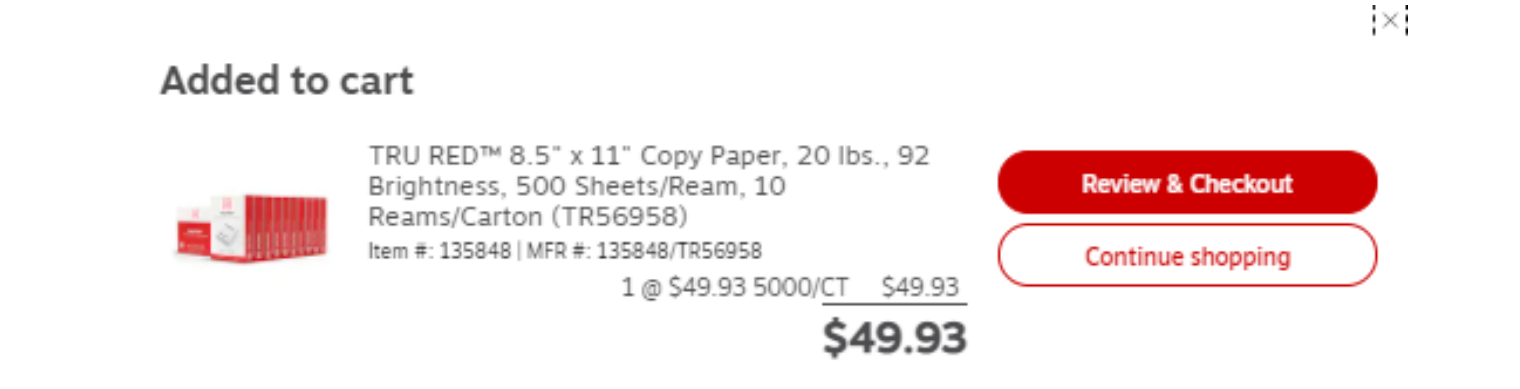

## Step 2: Checkout in Staples

- If **Review & Checkout**  is selected, summary page displays:  $\circ$  Item(s) in cart with quantity and price. oOrder total.
- Users can:

 $\circ$  remove item(s) from cart  $\circ$  update quantity.

• **Submit Order** to continue with ordering process.

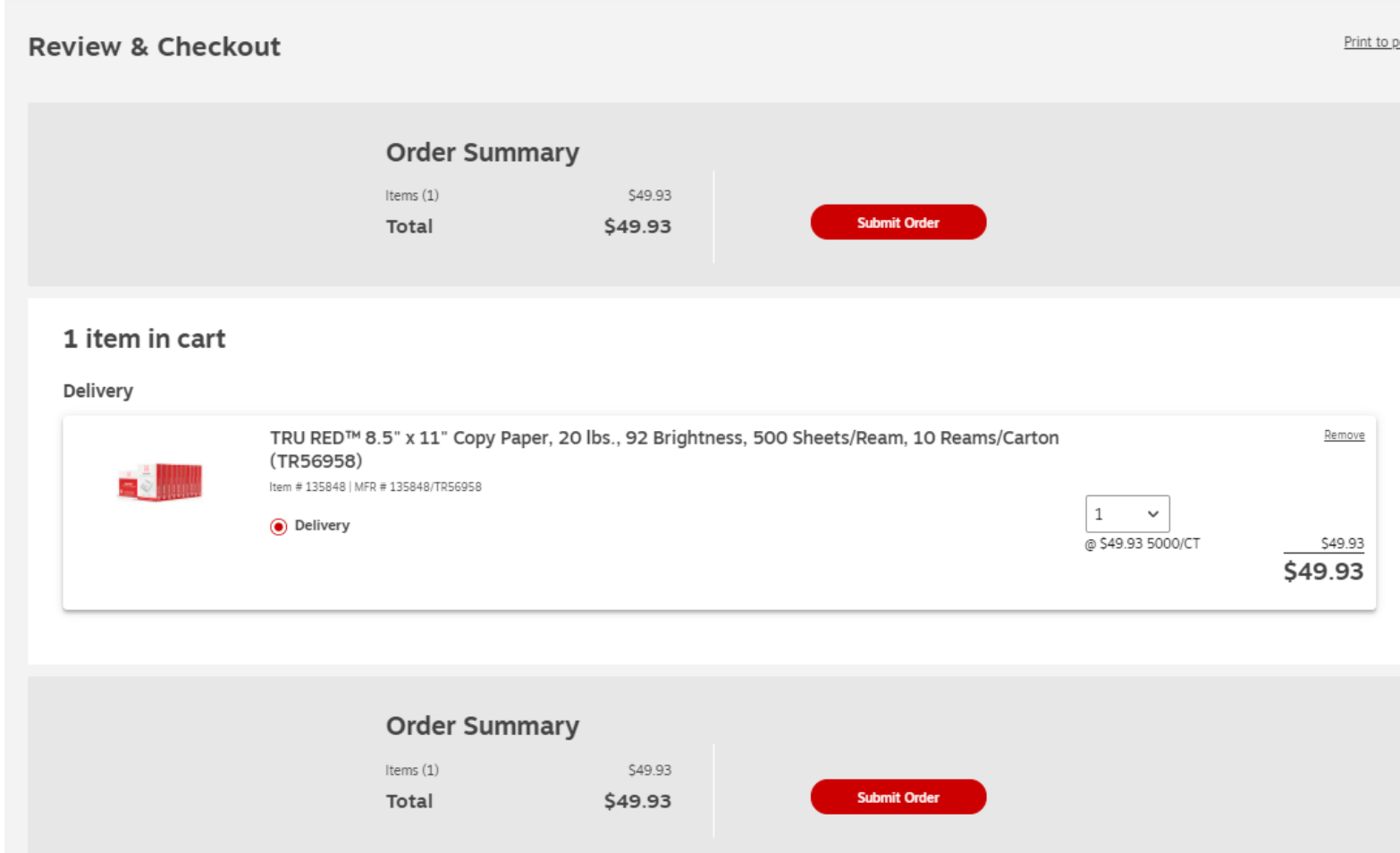

## Step 3: Checkout in CSUBUY

- If **Submit Order** is selected, Staples catalog will close and users will be directed back to CSUBUY.
- The **CSUBUY Shopping Cart**  displays. Users have a final chance to:
	- $\circ$  remove item(s) from cart o update quantity.

Shopping Cart • 142001722 •

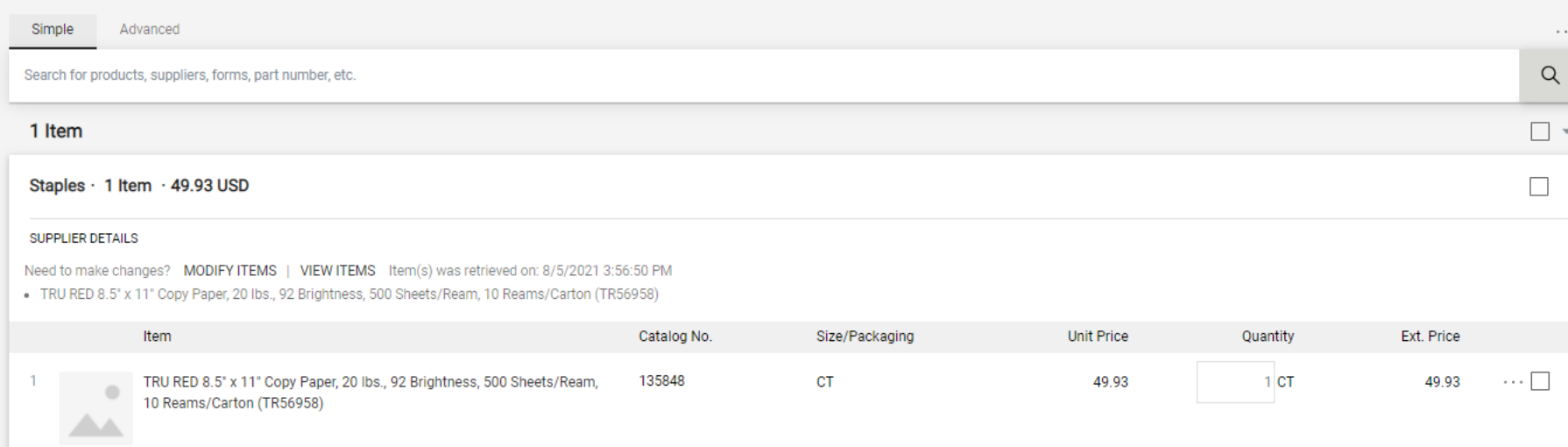

## Step 3: Checkout in CSUBUY

- Also in the CSUBUY **Shopping Cart** page, the order total displays.
- Users have the option to:
	- o**Assign Cart** to their department ProCard holder to complete the purchase.
	- o **Proceed To Checkout** to continue with the payment process.

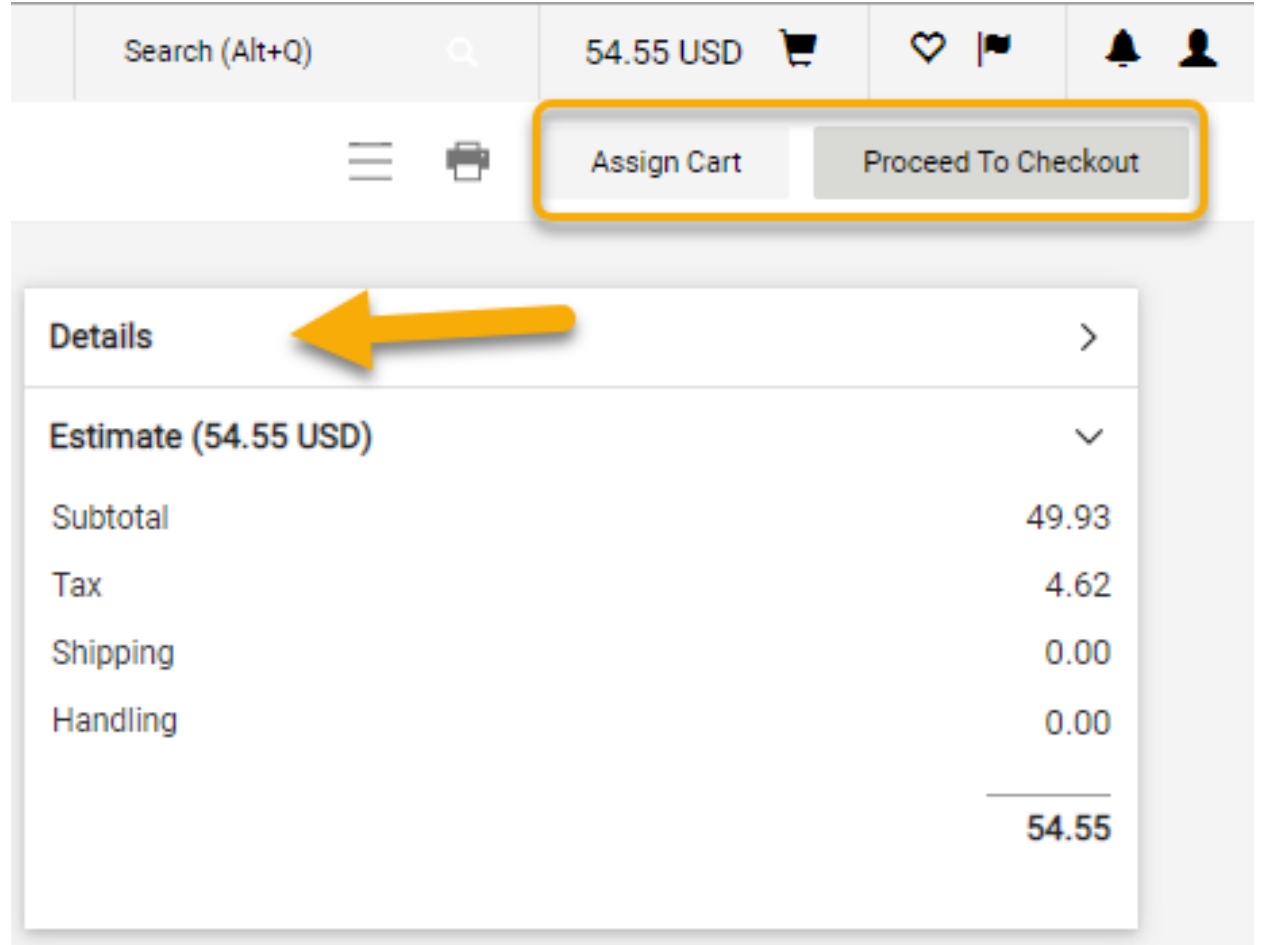

#### Step 3: Checkout in CSUBUY

- If **Proceed to Checkout** is selected, the CSUBUY Requisition page displays.
- The default **Shipping** and **Billing** SJSU addresses appear, but the shopper can select another SJSU delivery address by clicking on the Edit (Pencil) icon. **Non-SJSU addresses cannot be entered.**
- **Place Order** when ready to complete process.
- Users will receive a series of email confirmations and one with a receipt to include as backup for the ProCard reconciliation statement.

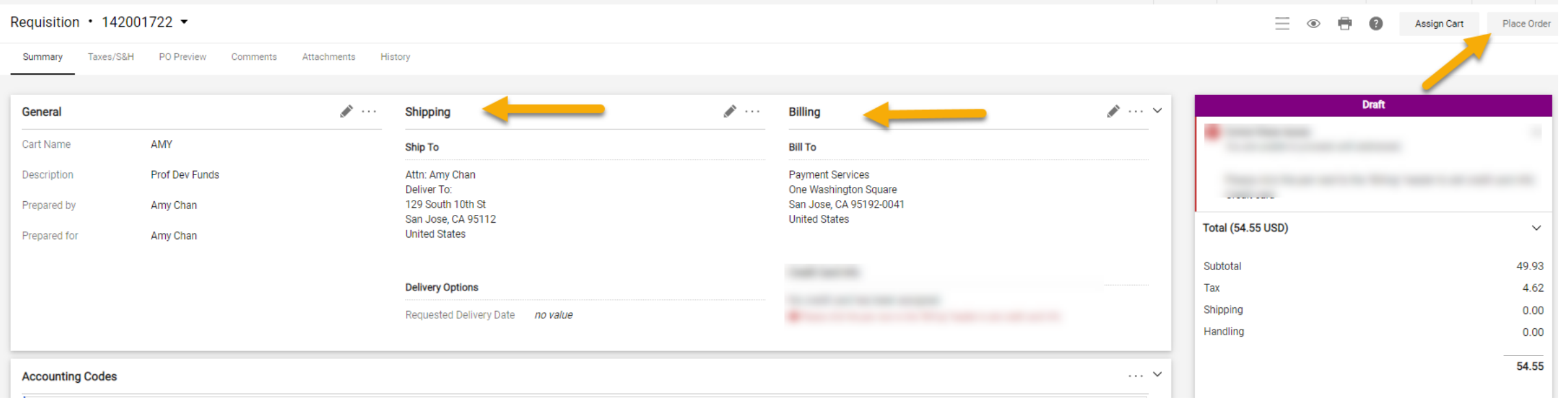

#### Questions?

• Contact Finance Support with any training requests, questions or to report problems using Staples catalog or CSUBUY.

o Phone: 408-924-1558

oEmail: financeconnect@sjsu.edu

- Contact Staples Customer Service with order inquiries or cancellations and to obtain a receipt.
	- o Phone: 1-877-826-7755

o Email: support@staplesadvantage.com